# **Configurazione PEC Legalmail su client**

**Microsoft Outlook 2010** Configurazione IMAP

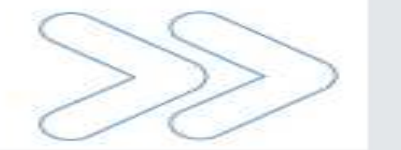

## Configurazione PEC su Outlook 2010

#### Cliccare sul menu **File** e selezionare la voce **Informazioni**. Dalla vista **Impostazioni account** selezionare la voce **Impostazioni account**

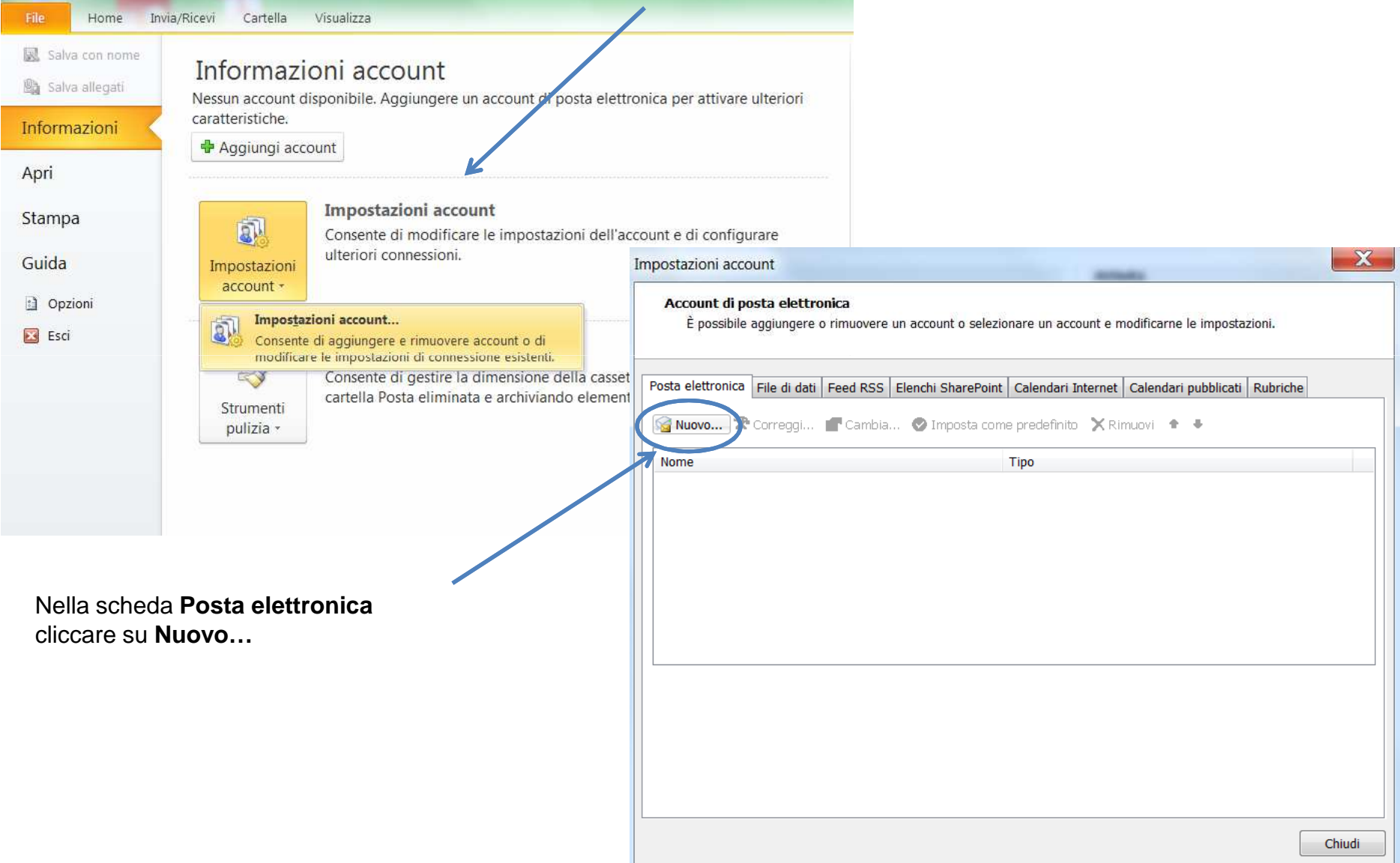

## Configurazione PEC su Outlook 2010

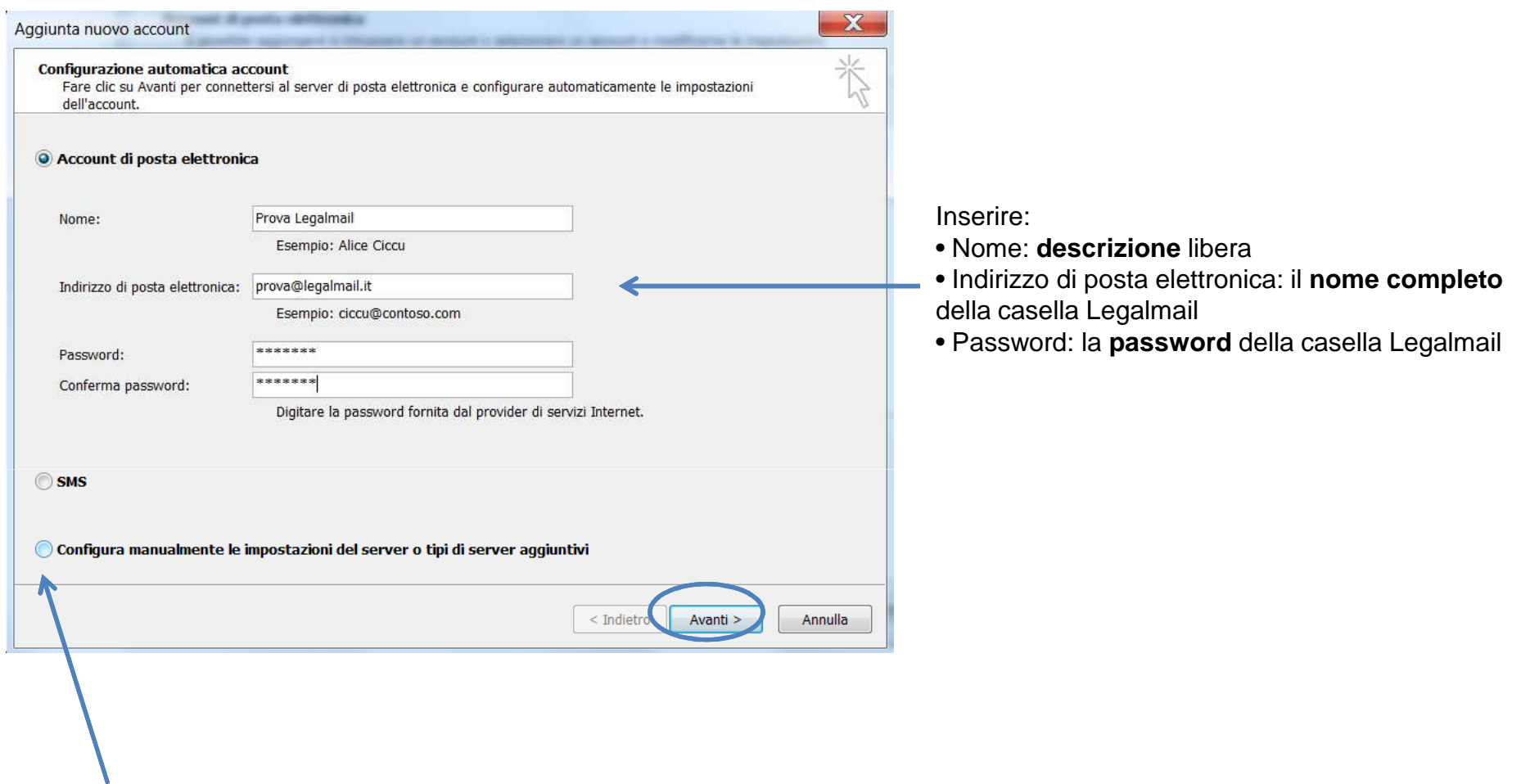

Apporre il flag su **Configura manualmente le impostazioni del server o tipi di server aggiuntivi** e cliccare su **Avanti**

La sezione **Informazioni utente** presenta i dati già caricati nella maschera precedente

Nella sezione **Informazioni server** inserire: •Tipo account: **IMAP**

- Server posta in arrivo: **mbox.cert.legalmail.it**
- Server posta in uscita: **sendm.cert.legalmail.it**

Nella sezione **Informazioni accesso** inserire •Nome Utente: **la USERID** fornita •Password: la **password** della casella Legalmail

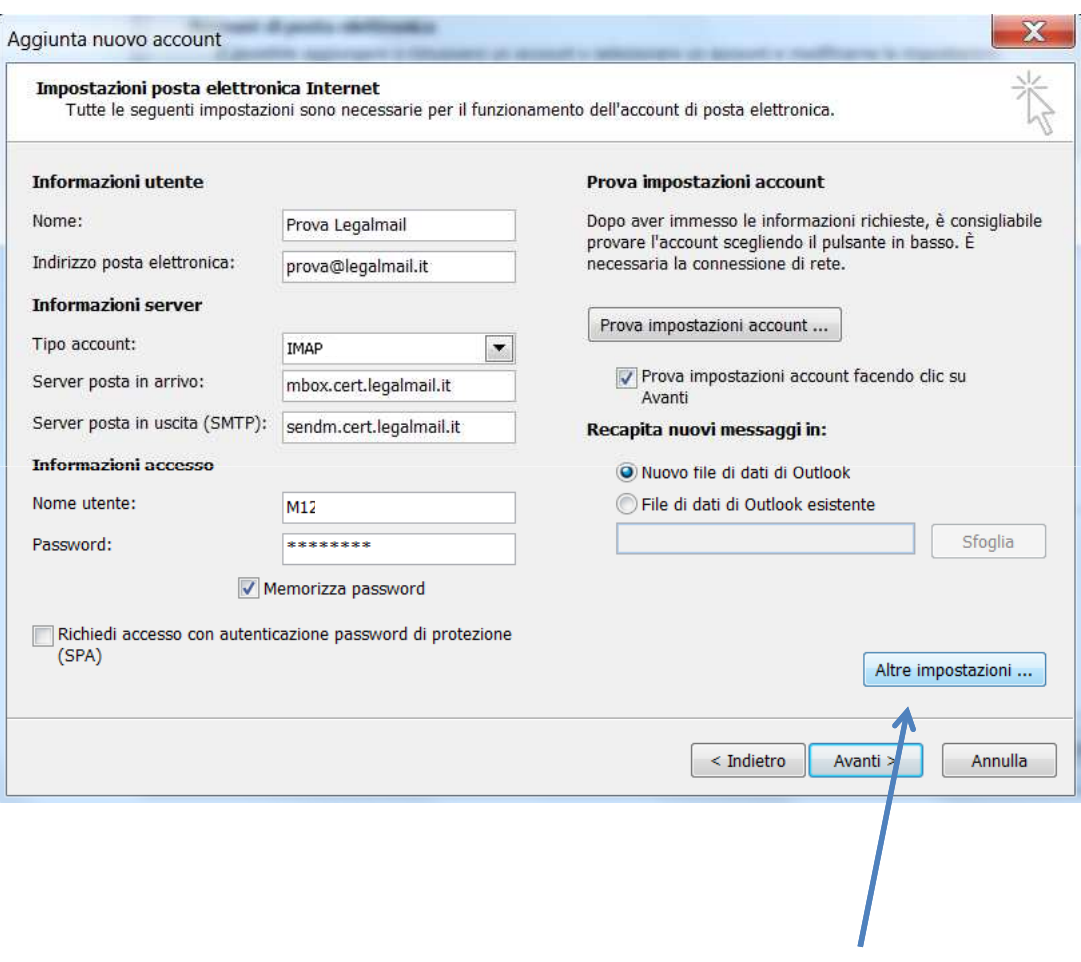

Cliccare su **Altre impostazioni**

## Configurazione PEC su Outlook 2010

Cliccare sulla scheda **Server della posta in uscita**

 $\overline{\phantom{a}}$ 

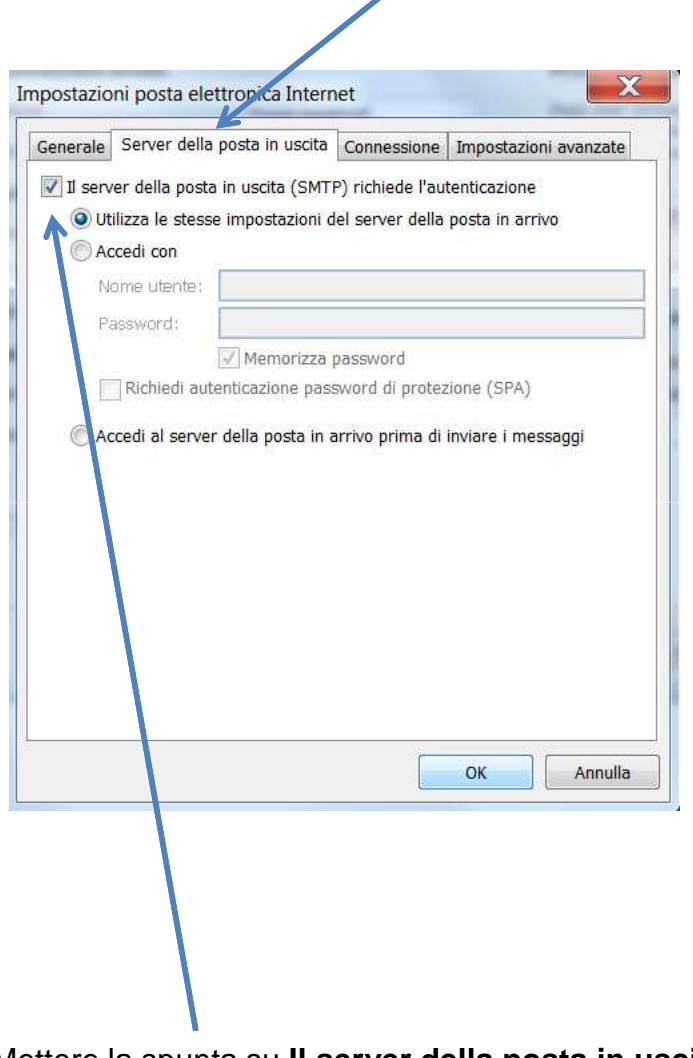

Mettere la spunta su **Il server della posta in uscita (SMTP) richiede l'autenticazione**

#### Cliccare sulla scheda **Impostazioni avanzate** $\mathbf{v}$

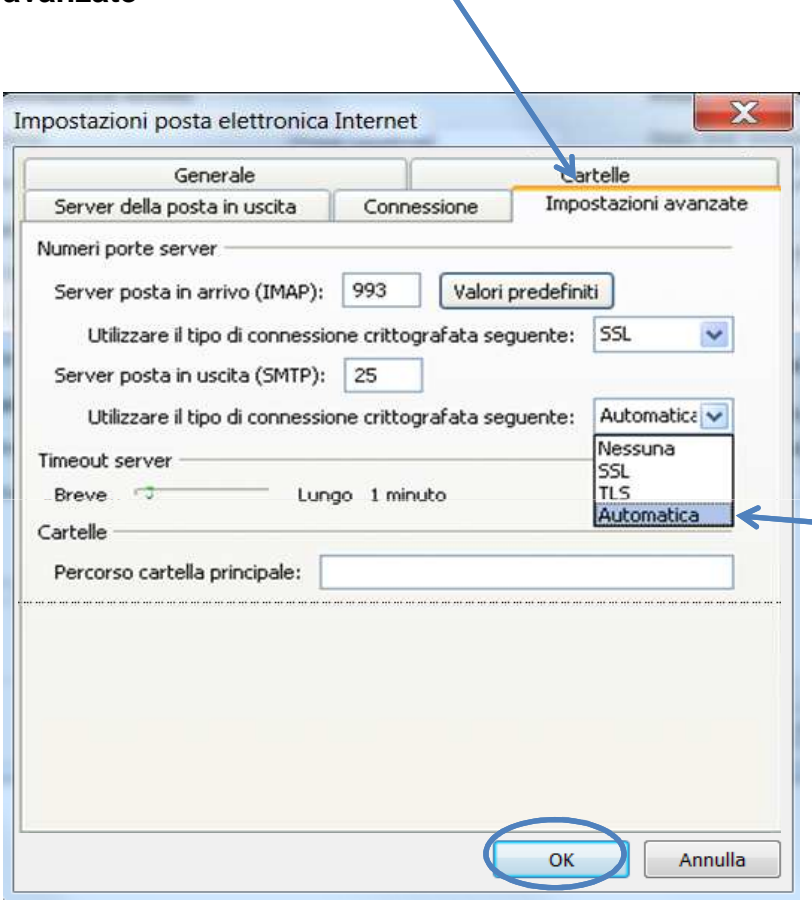

Cliccare su **OK** per completare la configurazione.

#### Inserire:

 •Server posta in arrivo (IMAP): **993**  •Mettere la spunta su **Il server necessita di una connessione protetta (SSL)**

•Server posta in uscita (SMTP): **25** (in alternativa **<sup>465</sup>**)

•Nel menu a tendina **Utilizzare il tipo di connessione crittografata** selezionare la voce **Automatica**